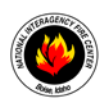

# **NIICD TDFM-9000 Quick Reference Guide**

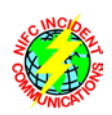

#### October 13, 2017

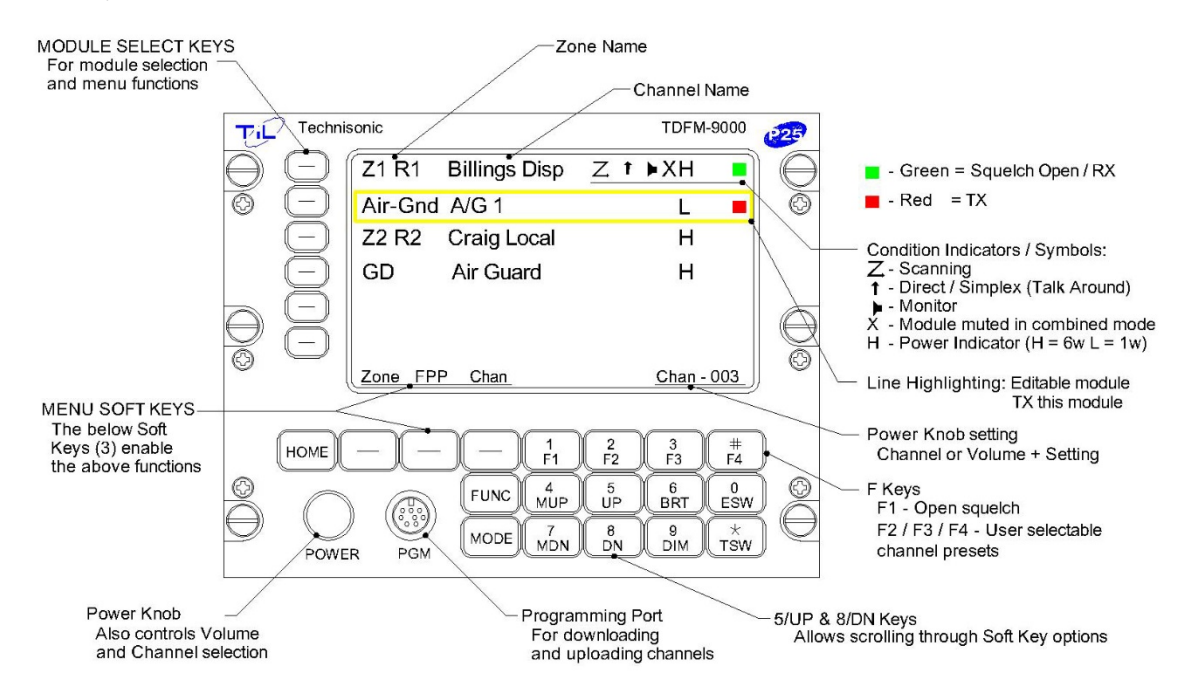

TDFM-9000 series radio buttons have multiple configuration options depending on how they are setup during initial programming using Motorola's CPS software. The NIICD TDFM-9000 Quick Reference Guide only applies to TDFM-9000 radios configured using a NIICD codeplug.

### **Turn Radio On or Off**

1. Press & hold the **POWER** knob.

### **Select A Radio for Transmission**

1. Press the Module Select  $\bigcirc$  Softkey to place a box around the desired module.

### **Adjust Radio Volume**

Note: Each radio's volume is individually set.

- 1. Press the Module Select  $\bigcirc$  Softkey to place a box around the desired module.
- 2. Press  $\Box$  (1/F1) key (opens radio's squelch) *or* press & hold  $\Box$  (1/F1) key for 2 seconds to have squelch remain open (a short beep is heard).
- 3. Briefly press the **POWER** knob until "*Vol-xx*" is displayed in the lower right corner of the display.
- 4. Rotate the **POWER** knob for desired level.
- 5. If radio squelch is still open press  $\Box$  (1/F1) key again to close it.

## **Muting a Radio**

Note: Each radio's volume can be individually muted when the radio is set to combined mode.

- 1. Press the Module Select  $\bigcirc$  Softkey to place a box around the desired module.
- 2. Press the Module Select  $\bigcirc$  Softkey a second time to mute that band. An "X" appears on that module.

## **Change Zones**

Note: Users cannot create zones.

- 1. Press Module Select  $\bigcirc$  Softkey to place a box around the desired module.
- 2. Press **Zone** Menu Softkey.
- 3. Rotate **POWER** knob, (5/UP) or (8/DN) keys to move curser to desired Zone.
- 4. Press the **Sel** Menu Softkey to accept change
- 5. Press the **Exit**  $\Box$  Menu Softkey to abandon changing Zones

## **Change Channels**

- 1. Press the Module Select  $\bigcirc$  Softkey to place a box around the desired module. *Then*
- 2. Briefly press the **POWER** knob until "*Chan-xxx*" appears in the lower right corner of the display.
- 3. Turn the **POWER** knob until the desired channel is shown.
	- *Or*
- 2. Press the  $\begin{pmatrix} 5/\overline{U}P \end{pmatrix}$  or  $\begin{pmatrix} 8/\overline{D}N \end{pmatrix}$  keys.

# **View Programmed Channel Information**

Note: Any information edited while in the viewing mode will not be saved.

- 1. Press Module Select  $\bigcirc$  Softkey to place a box around the desired module.
- 2. Change to desired channel (see above for changing channels).
- 3. Press **FPP** Menu Softkey.
- 4. Press Module Select  $\bigcirc$  Softkey to place a box around the desired information.
- 5. Press Module Select  $\bigodot$  Softkey again to toggle between RX and TX settings.
- 6. Press  $\text{HOME}$  (HOME) to return to main screen.

## **Load a New Channel**

Only Zone "*FPP Anlg*" permits loading analog channels and Zone "*FPP P25*" permits loading P25 digital channels. There are 20 channels available to program in each FPP zone.

- 1. Press Module Select  $\bigcirc$  Softkey to place a box around the desired module.
- 2. Press **Zone** □ Menu Softkey.
- 3. Rotate **POWER** knob, (5/UP) or (8/DN) keys to move Zone curser to "*FPP xxx*".
- 4. Press the **Sel**  $\Box$  Menu Softkey to accept change
- 5. Briefly press the **POWER** knob until "*Chan-xxx*" appears in the lower right corner of the display.
- 6. Turn the **POWER** knob until the desired channel is shown.
- 7. Press **FPP** Menu Softkey.
- 8. Press Module Select  $\bigcirc$  Softkey to place a box around the information to be changed.
- 9. Press Module Select  $\bigcirc$  Softkey again to toggle between RX and TX settings.
- 10. *Slowly* enter desired changes then press the  $OK \square$  Menu Softkey to save the change.
	- a. **Freq** Direct frequency editing
	- b. **TPL** CTCSS Tones. Rotate **POWER** knob to select desired tone then press the  $OK \square$  Menu Softkey.
	- c. **DPL** Digital analog tones. Seldom used. Rotate **POWER** knob to select desired tone then press the  $\alpha \in \mathbb{C}$  Menu Softkey.
- d. **NAC** P25 Network Access Code. Only editable on "*FPP P25*" Zone. Press Module Select  $\bigcirc$  Softkey to toggle between *Rx NAC*, *Tx NAC* and *Tlkgrp ID*.
	- Press **123** Menu Softkey to enter numbers.
	- Press ABC  $\Box$  Menu Softkey to enter letters.  $A = 1, B = 2, C = 3, D = 4, E = 5, F = 6$
	- **•** Press Corr  $\Box$  Menu Softkey to backup cursor.
	- Press  $OK \square$  Menu Softkey to accept changes.
- e. **RX Mode** Preset
- f. **Zone Name** Press the Module Select  $\bigodot$  Softkey to toggle between *Zone Name* and *Chan Name*.

# **Do not change Zone name.**

- 1. Press Module Select  $\bigcirc$  Softkey until "*Chan Name*" is displayed.
- 2. Rotate **POWER** knob to change the flashing character. All available characters appear one after the other: Capitals, lower case, numbers & special characters then it repeats.
- 3. Press Corr  $\Box$  Menu Softkey to backup cursor.
- 4. Press **Next**  $\Box$  Menu Softkey to move to the next character.
- 5. Press  $\mathsf{OK} \square$  Menu Softkey to save information.
- 11. Press  $\text{HOME}$  (HOME) to return to main screen.